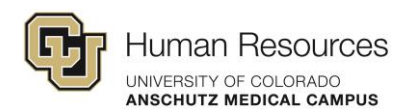

## Presenting Successive Activities in Poll Everywhere

## Tutorial Video Transcript

There may be a need for you to present multiple activities in succession.

There are a few ways we can do this. When using activities that are grouped in a folder, you have the following options.

You can present all activities in a folder.

You can insert selected activities from a folder, or you can convert the activities in a folder into a survey type activity.

First, let's look at how to present all activities in a folder.

You can present all activities in a folder, one after the other when presenting in Poll Everywhere.

This is useful if you want to present all the activities in a folder in a sequence, or if you want to ensure that all of them are presented.

When presenting the activity, you will notice a control on the left side of the presenter's control panel that appears at the bottom of the screen.

The control shows the activity being presented from the folder list.

In this example, the control reads one of nine, meaning the first activity out of the nine in the folder is being presented.

You can scroll through the activities by clicking the left or the right arrows.

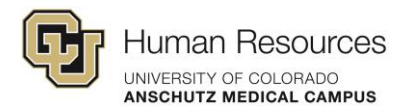

The presentation view will be updated with the new activity. Let's exit out of here.

Go back to our folder list. Another option to present success of activities is to insert selected activities from the folder into your PowerPoint.

Let's go to our example PowerPoint. And we'll go to our Poll Everywhere tab and we will click Insert Activity in the dialog box that comes up.

Open the folder where you want to select the activities to insert into the PowerPoint.

Then we'll select just the first three here. And you click Insert Slides.

And with those inserted, you see that we have the first activity, the second and the third one that we chose.

Inserting selected activities into your PowerPoint in this way will only insert the single slide variants of the activities, as opposed to the three slide option that includes the instruction response and correctness slides.

I'll show you what I mean by that. I'm gonna scroll down here and select this slide. And then I will click Insert Activity.

Select an activity to insert.

And when I click insert slides, it gives me the default, which is the single slide, or this three-slide variant that I just mentioned.

And you see that inserted the single activity with the poll slide, the responses slide, and the correctness slide.

If you prefer the three-slide variant of the activity in your presentation, you must insert each activity individually and select the three slide option when inserting the slides.

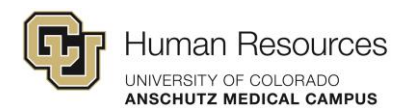

I'm going to go ahead and close out of the PowerPoint.

The last way that we can present success of activities in Poll everywhere, or PowerPoint, is to convert the activities in a folder into a survey.

This is also useful if you want to collect data from respondents on all the activities in a folder.

To convert the activities within a folder into a survey. Select the folder where the activities are.

Then click the hash mark to open the submenu for the folder, and then click Convert to Survey.

I'm not going to do this here, but this will create a single activity comprised of all of the activities within that folder.

And lastly, I want to go back to my main folder list and just show you that you see here I have a shared folder.

Contents of a shared folder cannot be converted into a single survey activity, because if you do, try it.

You will just get a little warning that says survey terror groups cannot be converted.

And those are all the ways that you can present success of activities within either Poll Everywhere or in your PowerPoints.